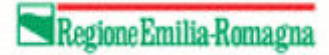

# Manuale operativo danni fauna

## Introduzione

Il presente manuale contiene le note operative per la gestione dei danni fauna all'interno del portale SIAG.

# Sommario

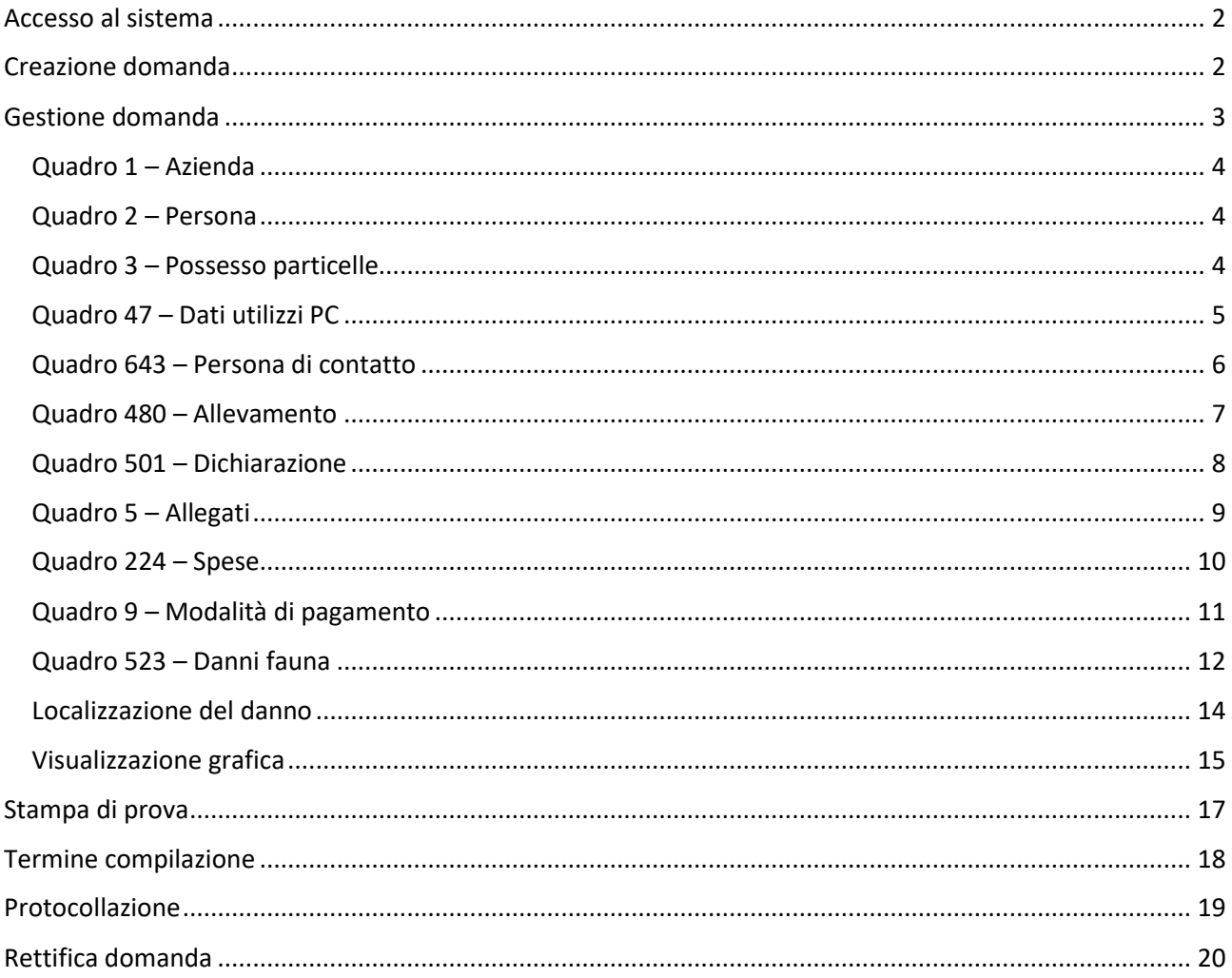

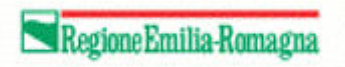

## <span id="page-1-0"></span>Accesso al sistema

Per accedere al sistema occorre autenticarsi sul portale SIAG all'indirizzo [https://agreagestione.regione.emilia-romagna.it/siag/login.action.](https://agreagestione.regione.emilia-romagna.it/siag/login.action)

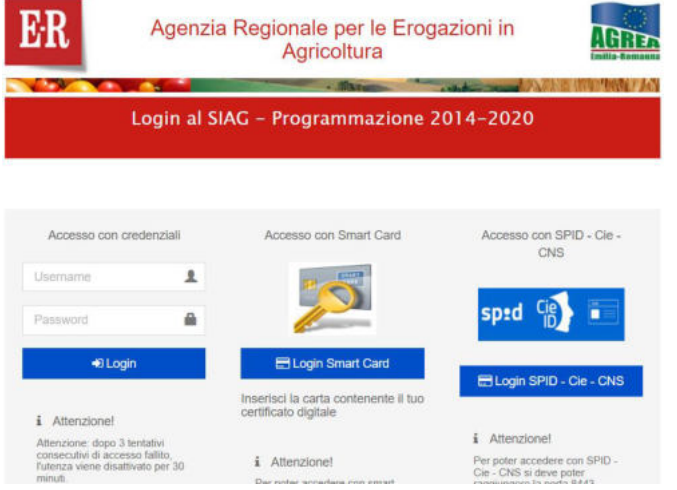

Apparirà una videata di benvenuto contenente i seguenti pulsanti

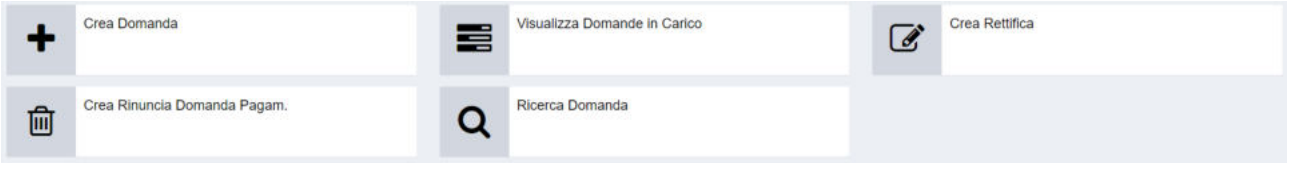

# <span id="page-1-1"></span>Creazione domanda

Cliccare sul pulsante + Crea Domanda

Come prima cosa, selezionare l'ente su cui si intende lavorare per l'inserimento della domanda

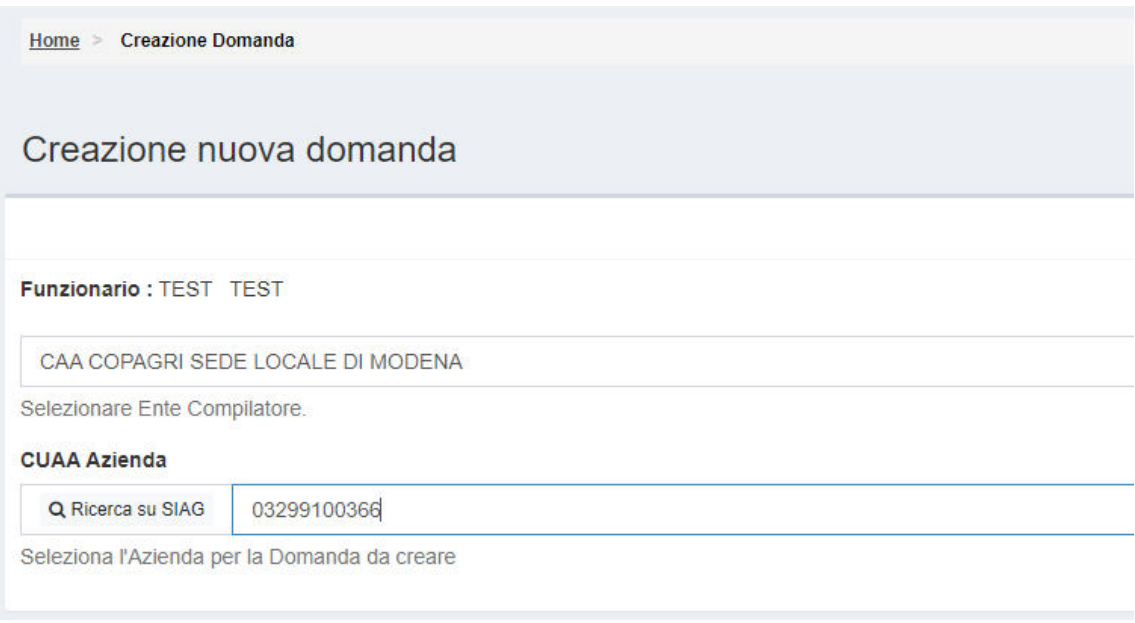

e indicare (o scegliere) il CUAA dell'azienda per la quale si sta presentando domanda.

Verificare la presenza del CUAA in anagrafe aziende cliccando sul pulsante v Verifica in anagrafe sulla destra. Il software verifica la validità dell'azienda scelta e riporta la ragione sociale.

Si procede quindi con la scelta del tipo di domanda da presentare, in questo caso "Danni Fauna", e del bando a cui si riferisce

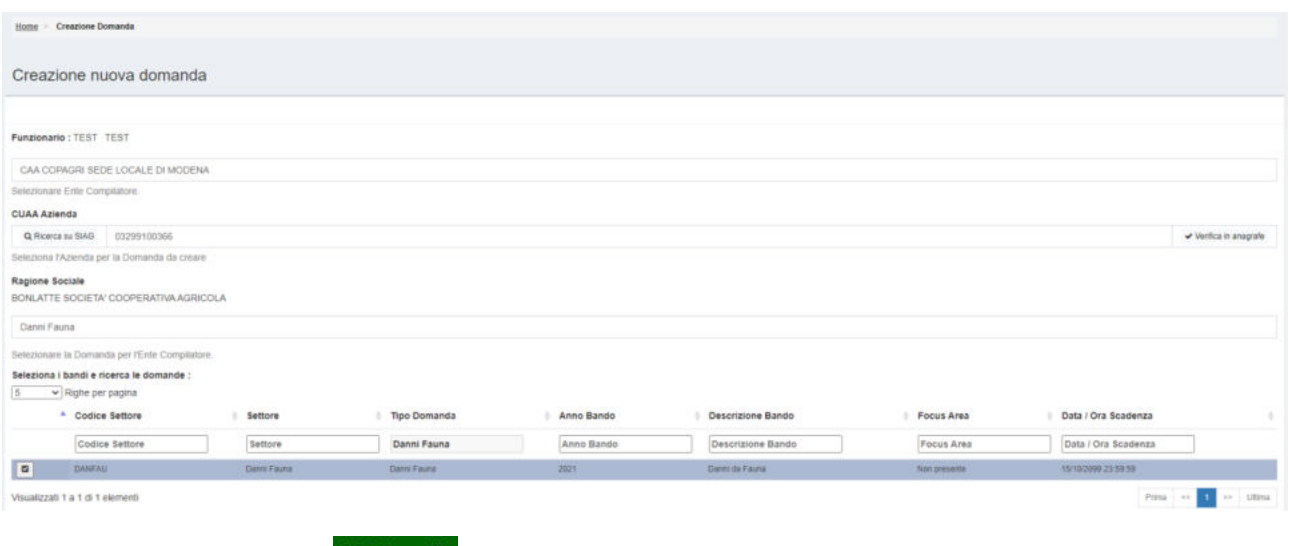

## Cliccare quindi sul pulsante Vai Avanti per proseguire.

#### Apparirà una pagina di controllo intermedia

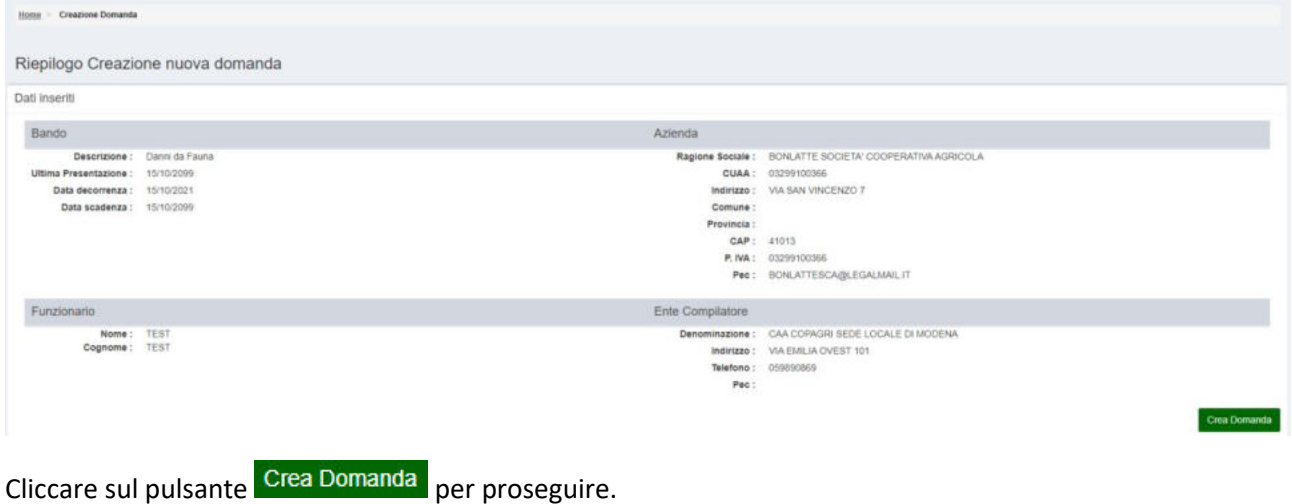

## <span id="page-2-0"></span>Gestione domanda

La domanda è organizzata in "quadri". I quadri possono avere un'icona verde se sono stati compilati o gialla se non ancora compilati.

I quadri sono mostrati secondo una sequenza logica da sinistra verso destra quindi dall'alto verso il basso. Non è comunque necessario compilarli nell'ordine indicato.

In fase di creazione di domanda, alcuni quadri (azienda, persona, possesso particelle e dati utilizzi pc) sono compilati automaticamente con le informazioni già presenti nell'anagrafe dell'azienda.

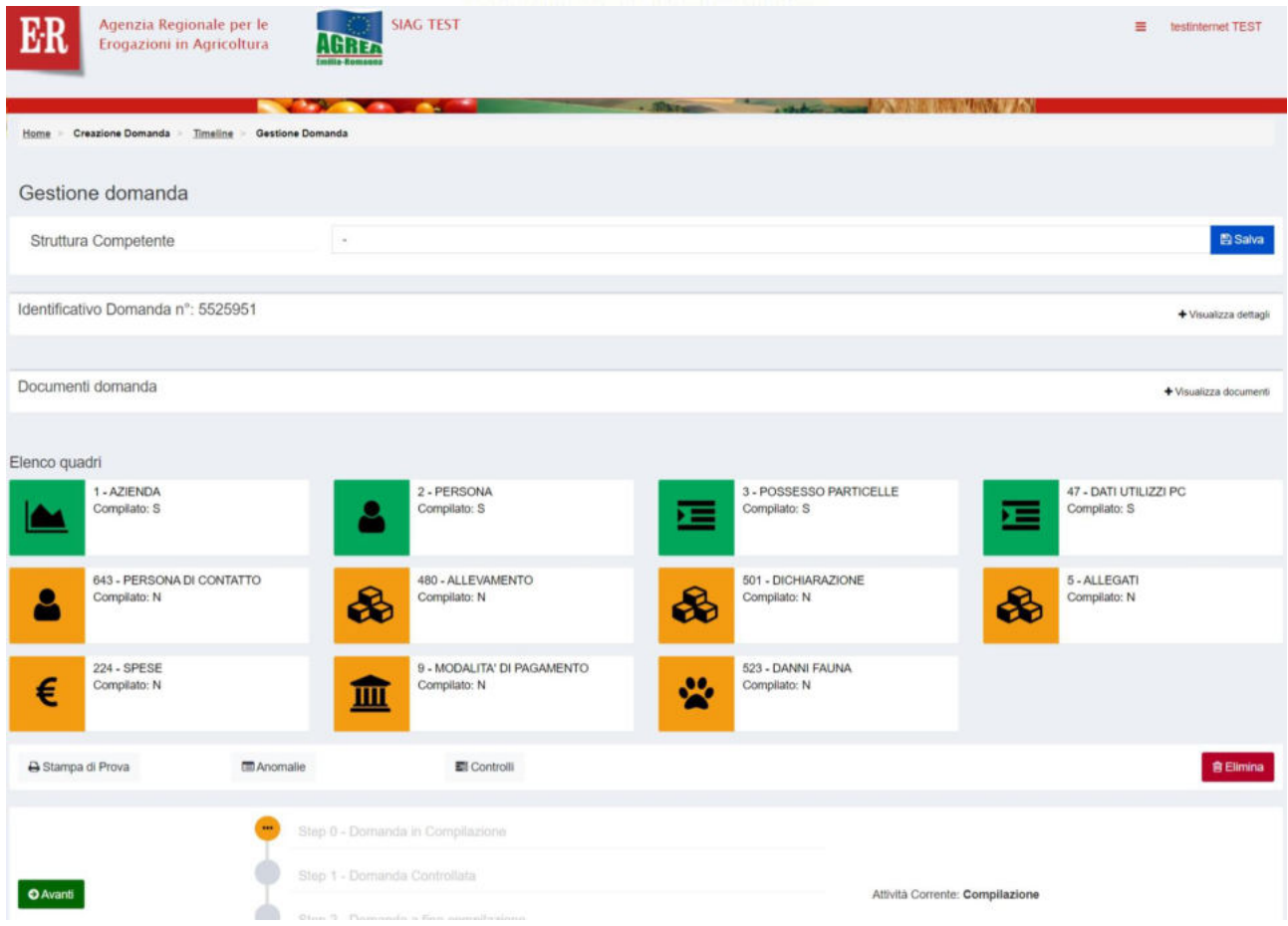

#### <span id="page-3-0"></span>Quadro 1 – Azienda

Quadro compilato in automatico. Contiene i dati societari come inseriti in anagrafe.

#### <span id="page-3-1"></span>Quadro 2 – Persona

Quadro compilato in automatico. Contiene i dati della persona di riferimento, ad esempio la persona che si è presentata al CAA.

Se il dato non è corretto, cliccando sul pulsante **Al Ricerca persona** si può cercare un'altra persona tra quelle collegate all'azienda in anagrafe. Salvare poi il dato cliccando sul pulsante **in Salva** in basso sulla sinistra.

#### <span id="page-3-2"></span>Quadro 3 – Possesso particelle

Quadro compilato in automatico. Contiene i dati di tutte le particelle relative all'azienda come inserite in anagrafe.

È possibile filtrare l'elenco o ricercare una data particella utilizzando i filtri in cima alla pagina

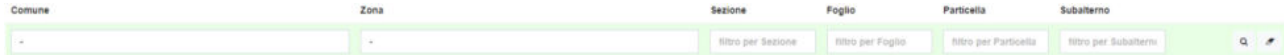

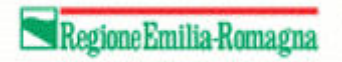

### <span id="page-4-0"></span>Quadro 47 – Dati utilizzi PC

Quadro compilato in automatico. Contiene i dati del piano colturale come inseriti in anagrafe.

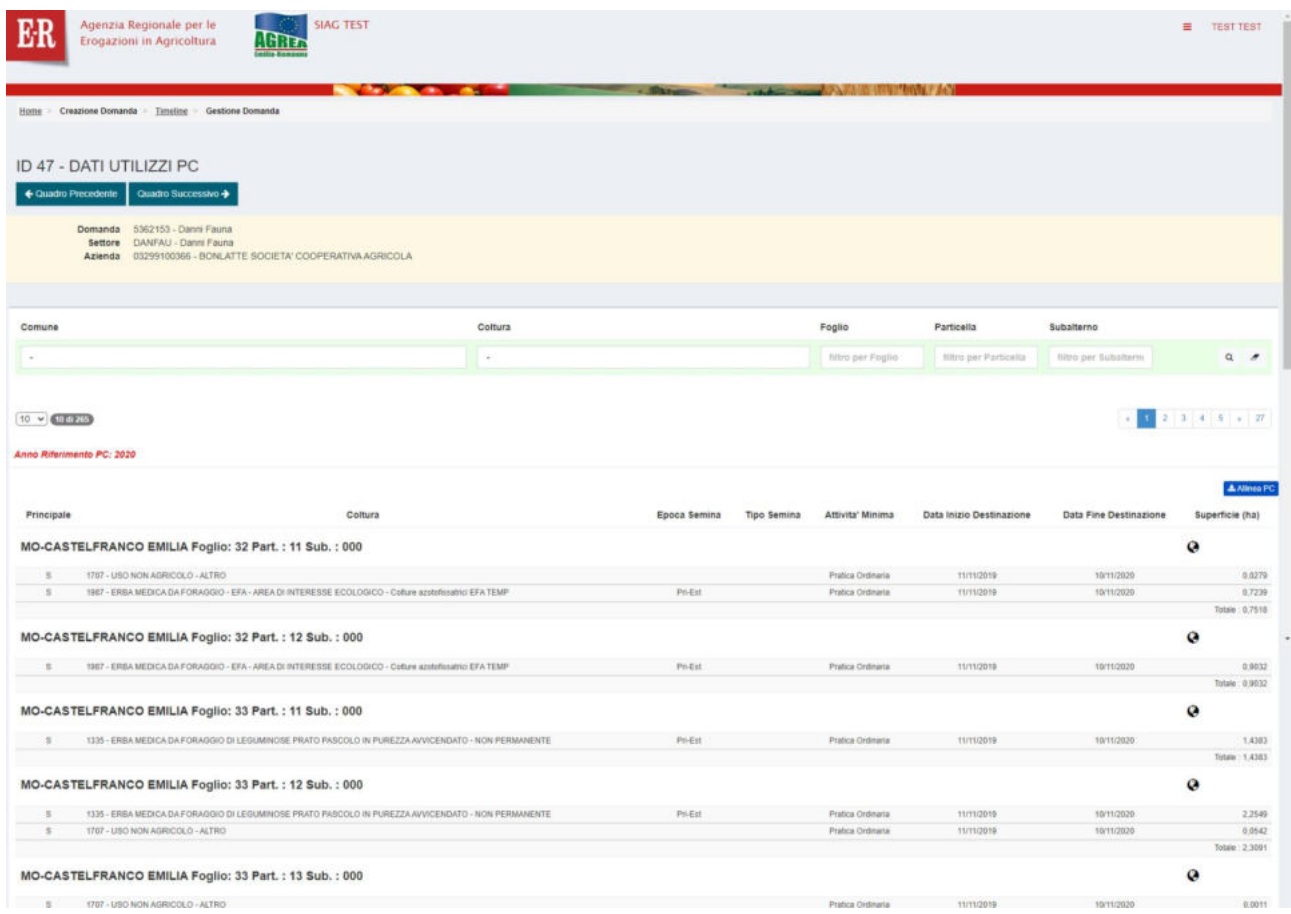

## È possibile filtrare l'elenco utilizzando i filtri in cima alla pagina

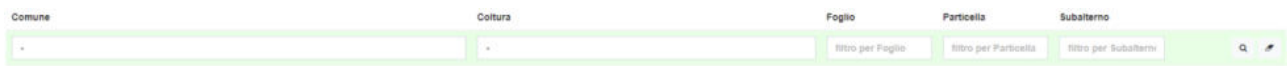

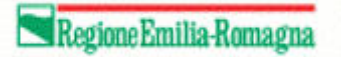

## <span id="page-5-0"></span>Quadro 643 – Persona di contatto

Quadro obbligatorio per inserire nome, cognome e cellulare della persona da contattare. Si possono specificare anche fax e recapiti email.

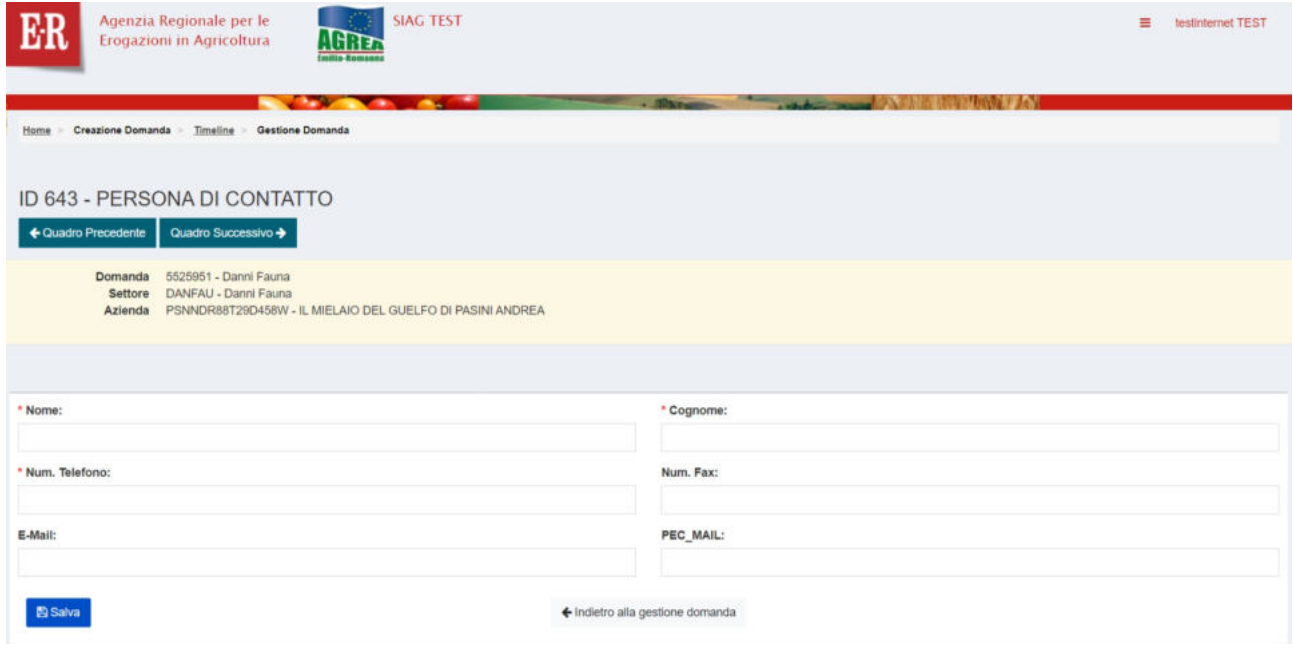

Inserire i dati richiesti e proseguire cliccando il pulsante **E Salva** per proseguire.

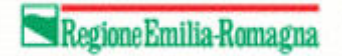

#### <span id="page-6-0"></span>Quadro 480 – Allevamento

Quadro obbligatorio solo nel caso sia necessario dichiarare un danno su un allevamento.

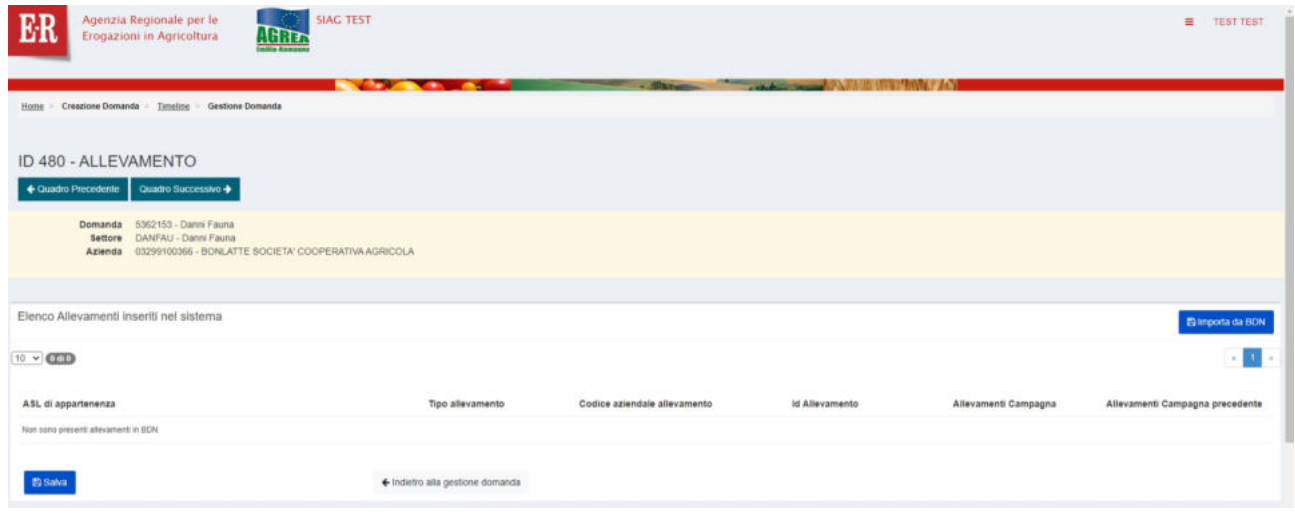

Il quadro consente di importare i dati direttamente dalla BDN, cliccando il pulsante **. El Importa da BDN**.

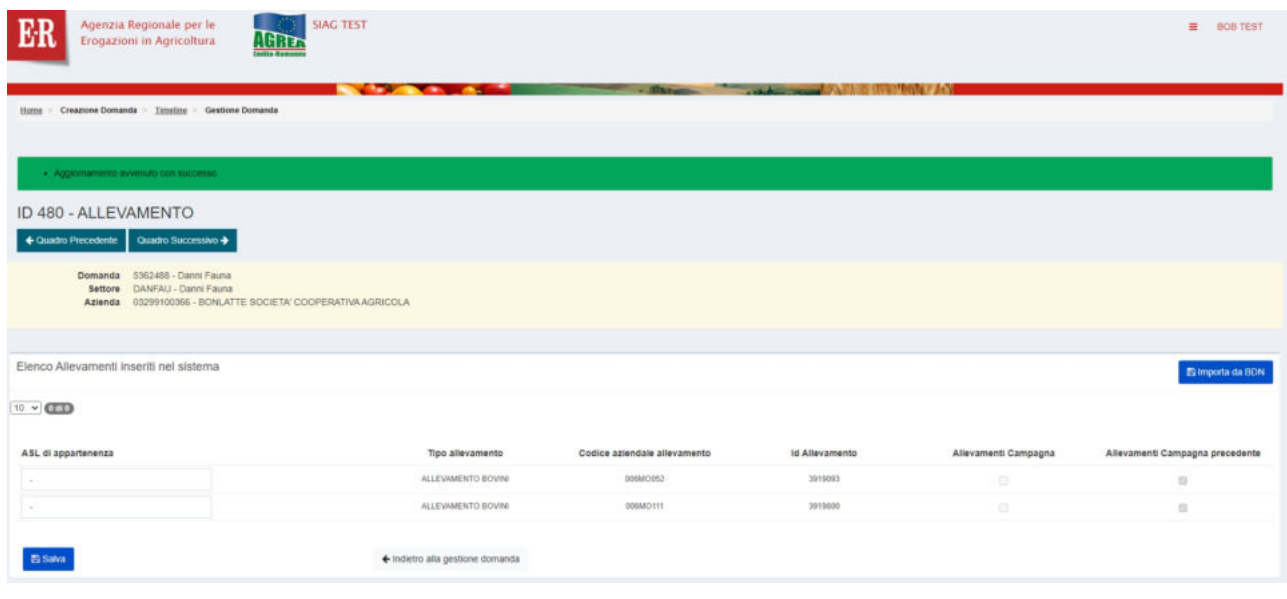

Inserire la ASL di appartenenza per gli allevamenti e proseguire cliccando il pulsante **E Salva** per proseguire.

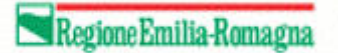

#### <span id="page-7-0"></span>Quadro 501 – Dichiarazione

Quadro obbligatorio. Consiste in una lista di dichiarazioni alcune precompilate altre con compilazione a carico del CAA

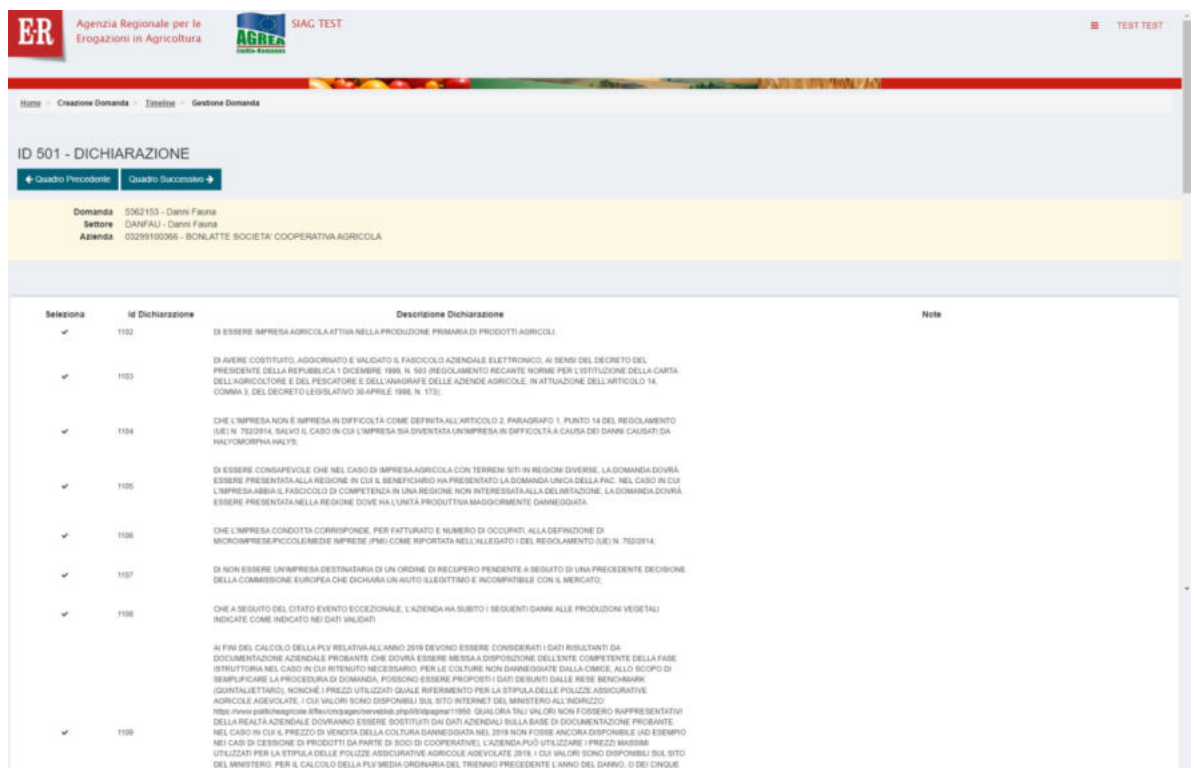

Ove sia prevista la compilazione del campo note, occorre sbloccarlo selezionando preventivamente la spunta della corrispondente dichiarazione. Quindi salvare ed inserire le note.

Nel caso non vi siano dichiarazioni specifiche da fare, poiché il quadro è obbligatorio occorre comunque cliccare il pulsante **E** Salva

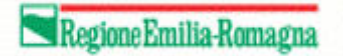

### <span id="page-8-0"></span>Quadro 5 – Allegati

Quadro obbligatorio. Consiste in un elenco di allegati da caricare, di cui è sempre obbligatorio il solo documento di identità.

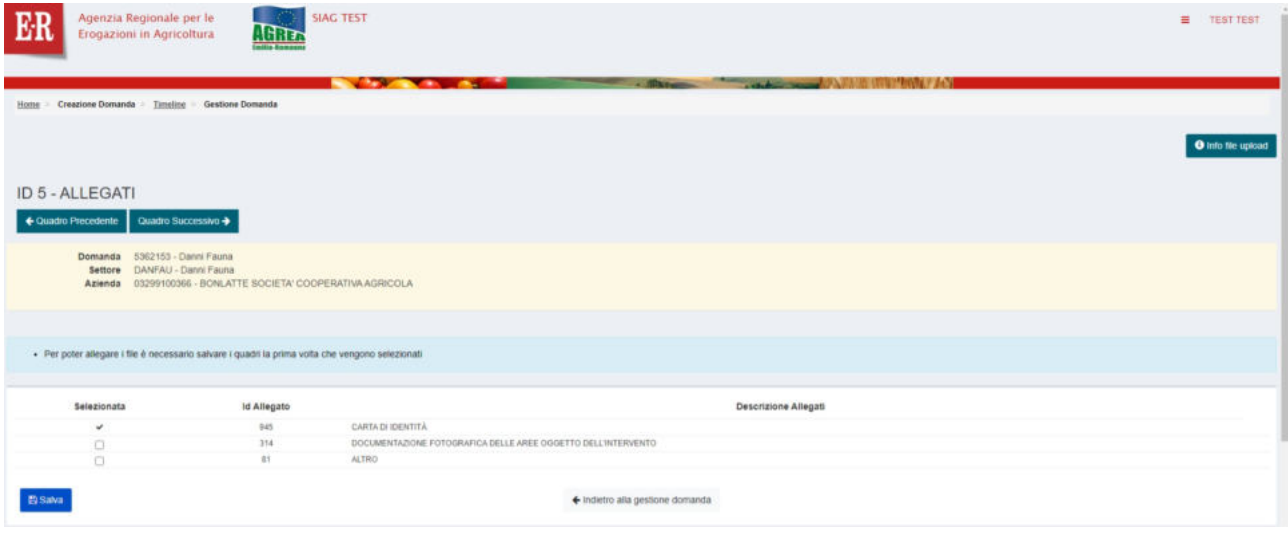

Cliccando sul pulsante **in Salva** in basso sulla sinistra, appare il pulsante **di Allega file** a fianco di ogni riga per la quale è richiesto il caricamento del corrispondente documento allegato.

È obbligatorio il caricamento di tutti i documenti per i quali è presente la spunta di selezione.

Per ciascun documento viene richiesta una breve descrizione.

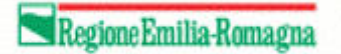

# <span id="page-9-0"></span>Quadro 224 – Spese

Quadro obbligatorio. Contiene informazioni relative a spese non sostenute, maggiori spese ed importi non richiesti.

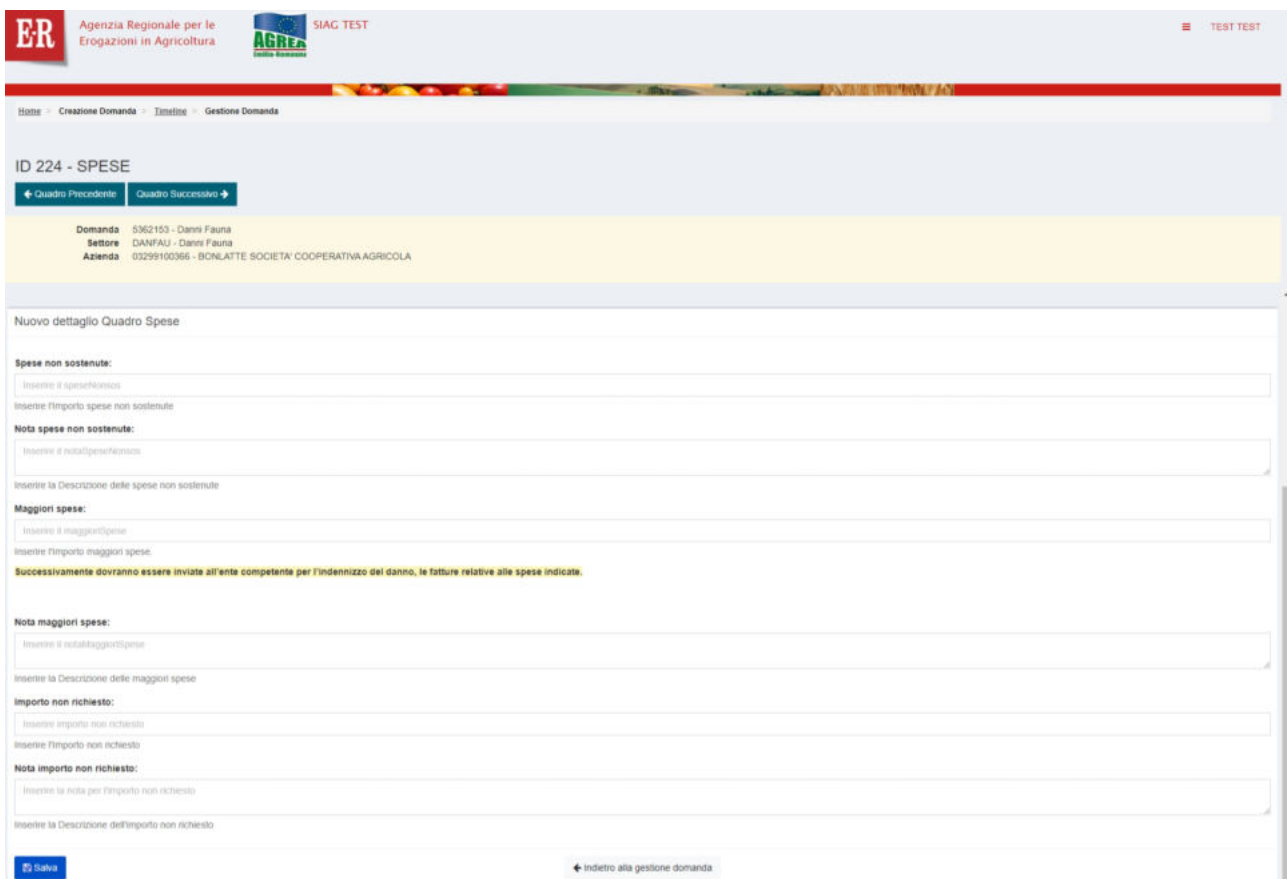

Nel caso non vi siano spese da inserire, poiché il quadro è obbligatorio occorre comunque cliccare il pulsante **B** Salva anche se non sono presenti importi.

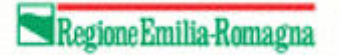

## <span id="page-10-0"></span>Quadro 9 – Modalità di pagamento

Quadro obbligatorio contenente le informazioni su dove effettuare l'eventuale pagamento.

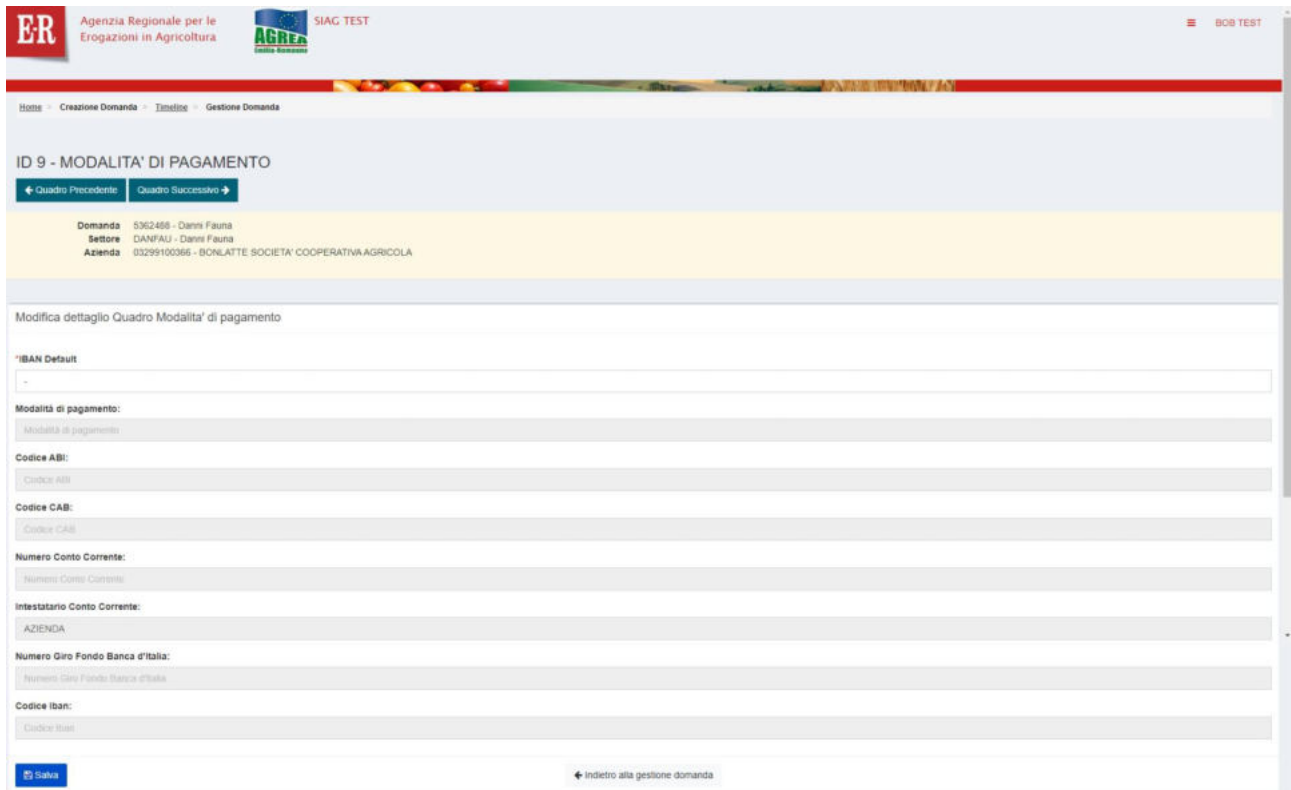

Cliccare sul campo "IBAN Default" e dalla tendina che si apre scegliere l'IBAN desiderato.

#### \*IBAN Default

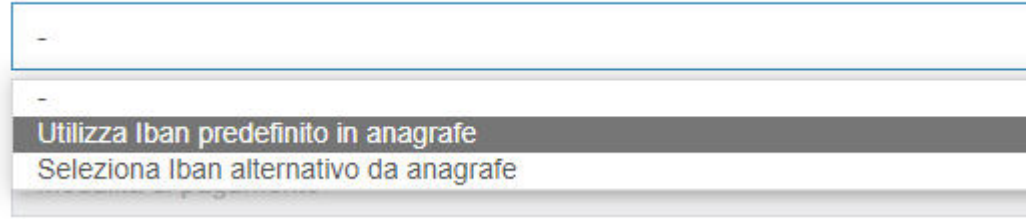

Cliccare sul pulsante **El Salva** per memorizzare e proseguire.

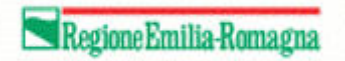

## <span id="page-11-0"></span>Quadro 523 – Danni fauna

Quadro obbligatorio. Contiene le informazioni dei danni subiti.

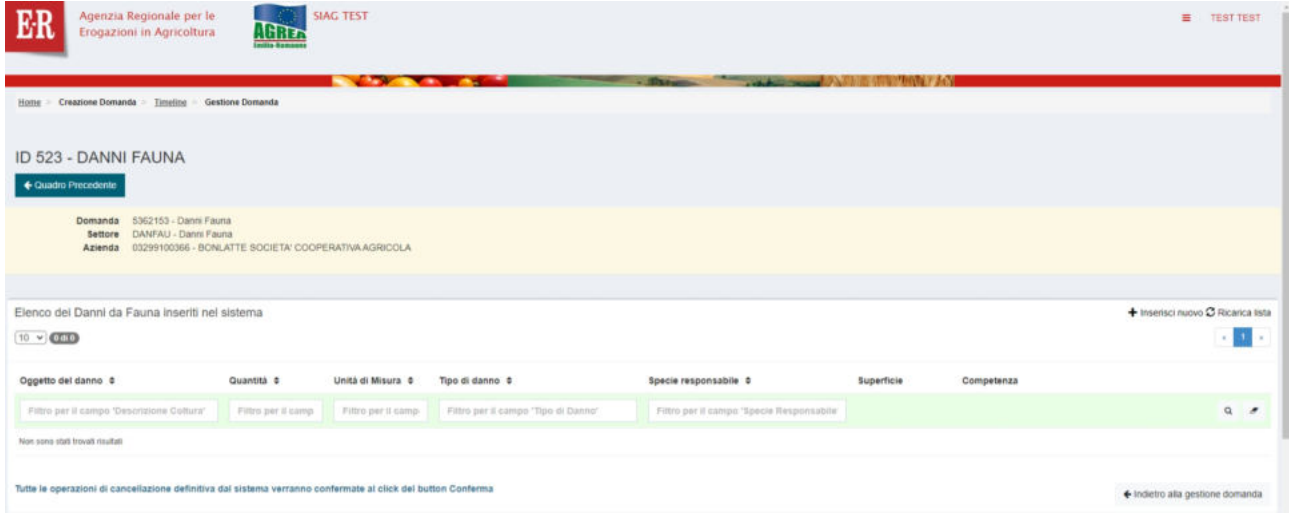

Per inserire un danno, cliccare sul pulsante  $\bigstar$  Inserisci nuovo al centro sulla destra.

#### Apparirà la seguente videata

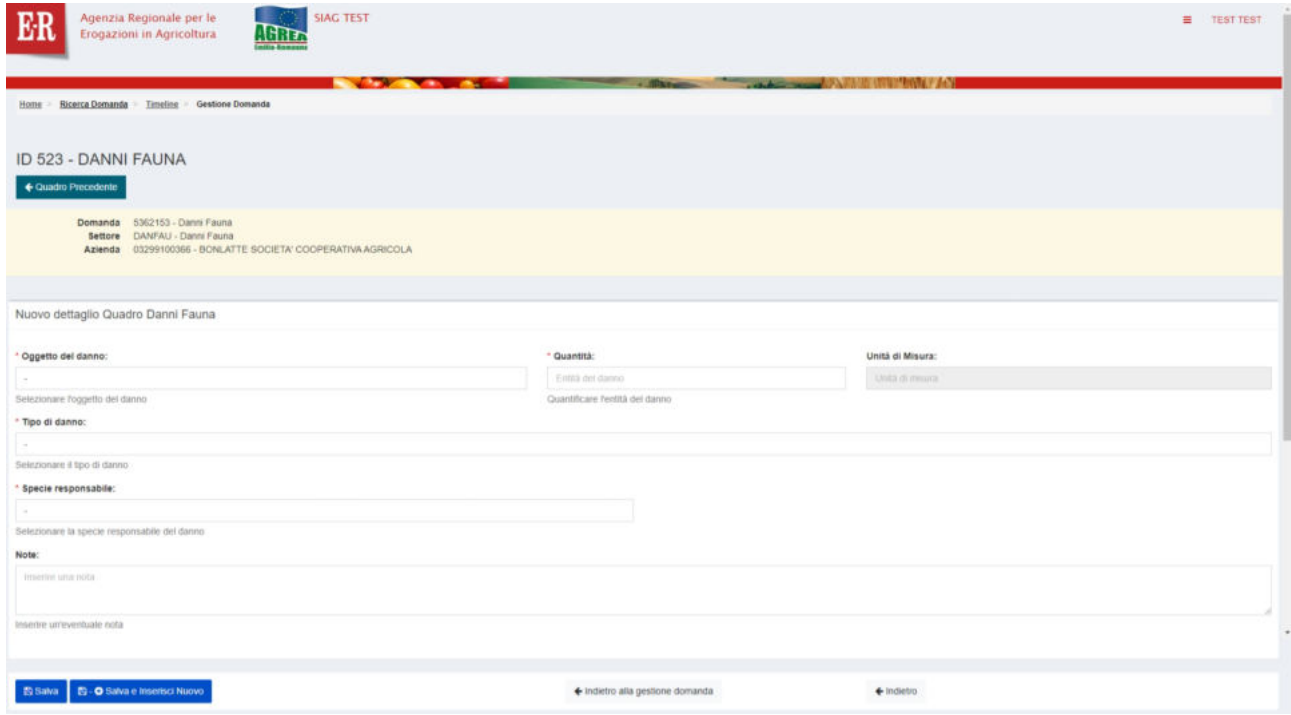

Scegliere l'oggetto del danno, indicare la quantità, scegliere il tipo del danno e la specie responsabile.

Quindi cliccare il pulsante **B** Salva per salvare i dati inseriti.

Apparirà la seguente videata

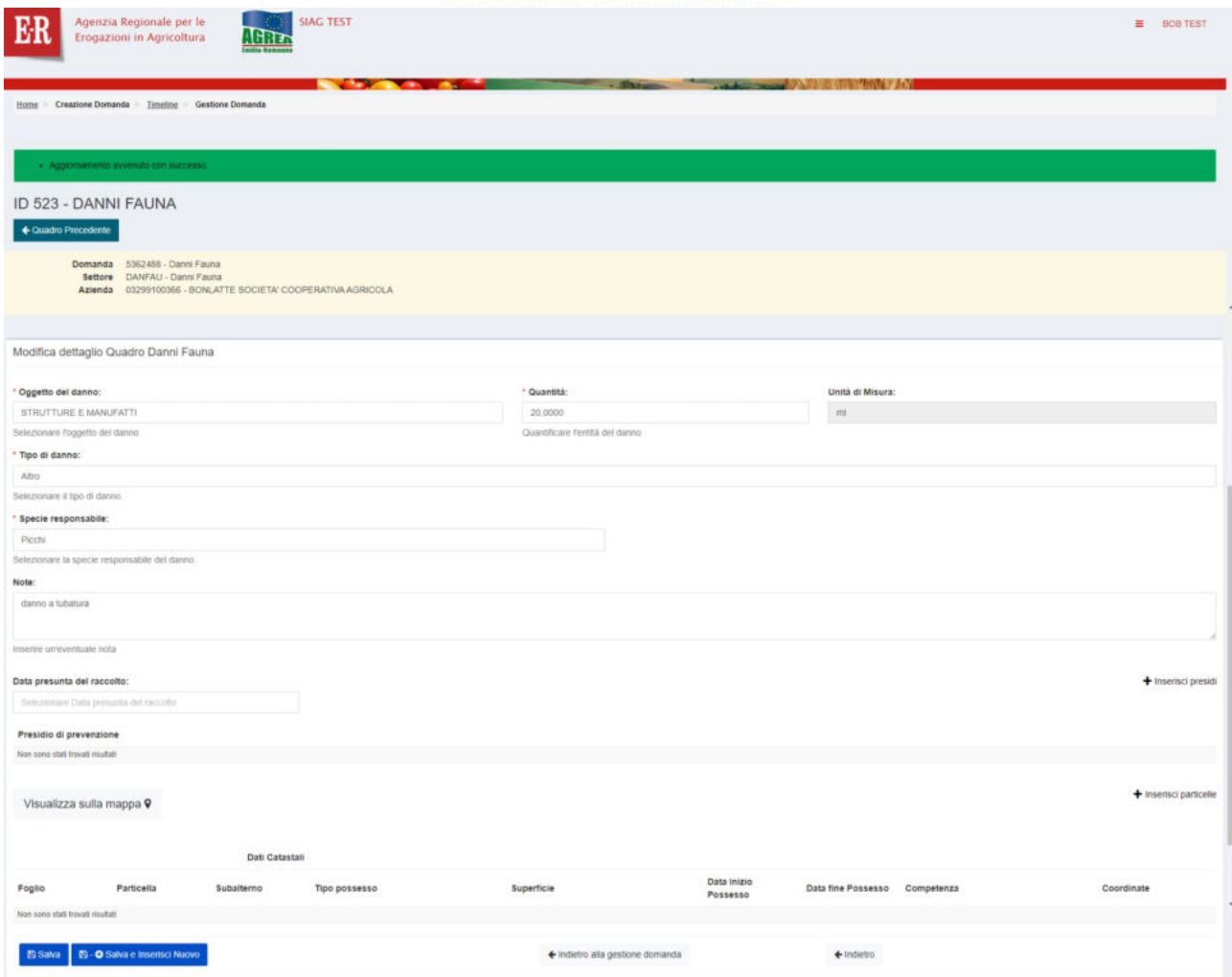

Da questa videata è possibile inserire la data presunta del raccolto (facoltativa), il presidio di prevenzione (obbligatorio) e indicare le particelle coinvolte dal danno.

Per inserire un presidio di prevenzione, cliccare sul pulsante + Inserisci presidi . Si aprirà la seguente finestra

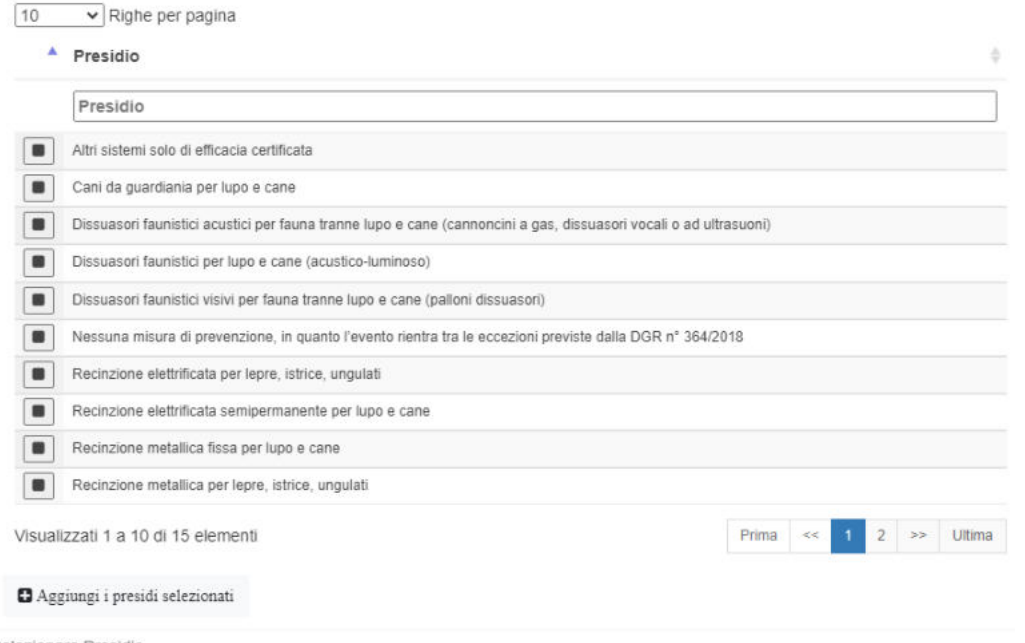

Selezionare Presidio

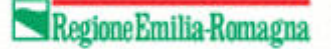

da cui è possibile scegliere uno o più presidi di prevenzione.

La compilazione del dato relativo ai presidi di prevenzione è obbligatoria. Nel caso non ci sia alcun presidio di prevenzione, selezionare esplicitamente la voce

Nessuna misura di prevenzione, in quanto l'evento rientra tra le eccezioni previste dalla DGR n° 364/2018

Cliccare sul pulsante <sup>a Aggiungi i presidi selezionati</sup> per inserire i presidi selezionati e chiudere la finestra.

#### <span id="page-13-0"></span>Localizzazione del danno

La compilazione del dato relativo alle particelle è obbligatoria.

Se già si conoscono le particelle coinvolte, cliccare sul pulsante <sup>+</sup> Inserisci particelle si aprirà la seguente finestra

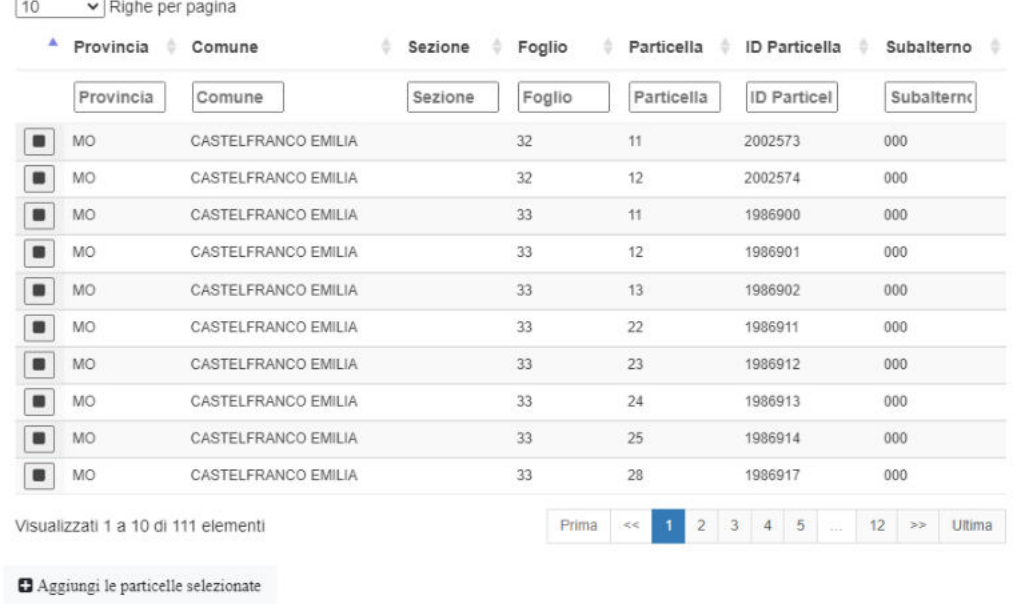

Selezionare Particella

#### da cui è possibile scegliere una o più particelle.

Cliccare sul pulsante <sup>a Aggiungi le particelle selezionate</sup> per inserire le particelle selezionate e chiudere la finestra.

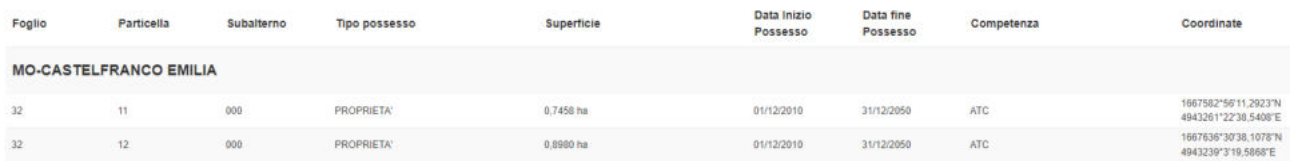

In automatico vengono già salvate la superficie ed il possesso oltre ad un primo calcolo della competenza.

In fase di istruttoria, l'istruttore potrà modificare la competenza qualora la ritenga non correttamente attribuita.

.

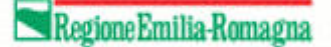

## <span id="page-14-0"></span>Visualizzazione grafica

Cliccando sul pulsante Visualizza sulla mappa  $\overline{v}$ , presente sulla sinistra sotto l'elenco dei presidi di prevenzione selezionati, si accede alla visualizzazione grafica della localizzazione delle particelle dell'azienda. La visualizzazione grafica si apre in una scheda differente del browser.

Cliccare sul simbolo  $\phi_{\rm s}^{\rm e}$  in alto a destra per aprire il pannello con le informazioni sulla mappa e quindi sul simbolo  $\theta$  per accedere alle informazioni sulle particelle.

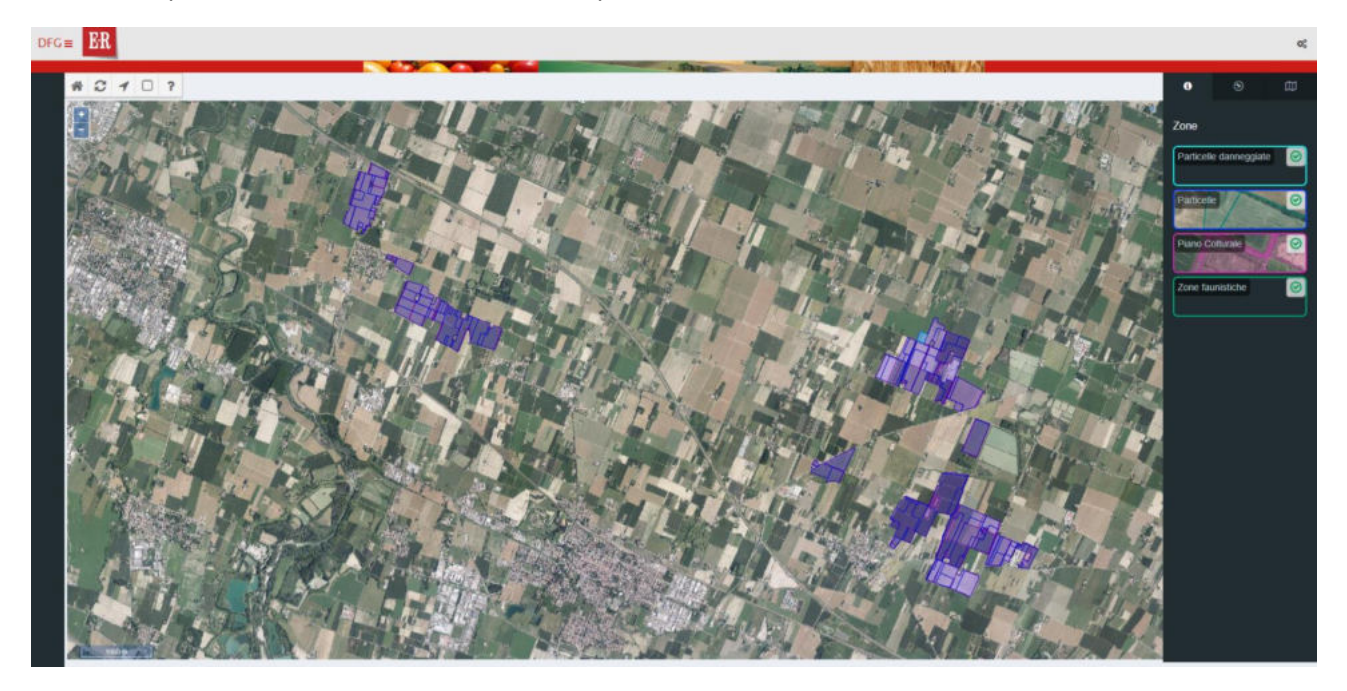

Ciascun riquadro sulla destra consente di visualizzare o nascondere le particelle rispettivamente danneggiate (in azzurro), possedute (in blu), con piano colturale (in rosa), in zone faunistiche (in verde).

Le zone faunistiche sono mostrate solo dove gli shape delle rispettive competenze incrociano le particelle danneggiate.

Cliccando sul simbolo  $\odot$  si accede alla visualizzazione di ulteriori elementi quali ad esempio, toponimi, confini comunali, strade, ferrovie, corsi d'acqua ecc.

Cliccando invece sul simbolo <sup>?</sup> in alto a sinistra e quindi su una particella è possibile ottenere informazioni aggiuntive quali ad esempio

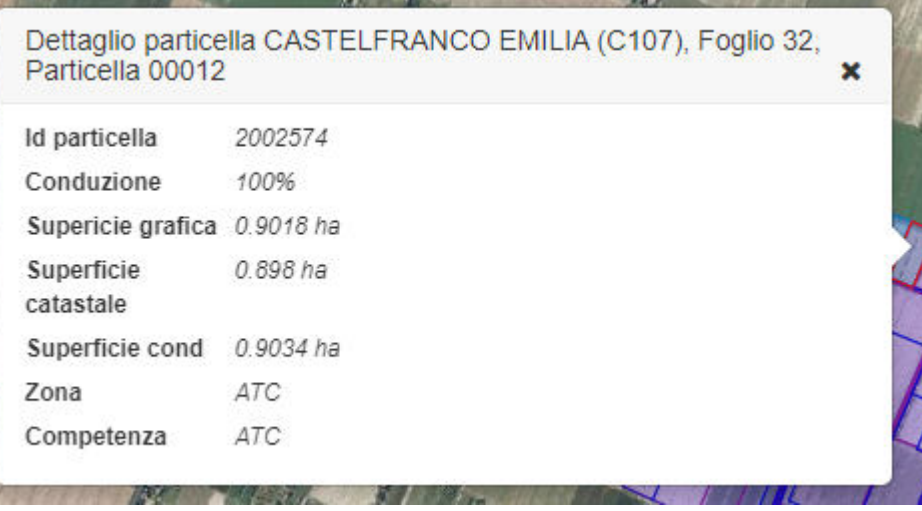

Le informazioni mostrate si riferiscono all'oggetto mostrato "più in alto" in base ai riquadri sulla destra. Ad esempio, se si vogliono avere informazioni sul piano colturale di una particella piuttosto che sulla particella stessa, occorre "spegnere" i riquadri particelle danneggiate e particelle.

Nel caso della particella di cui all'immagine precedente, spegnendo i due riquadri citati, si ottiene

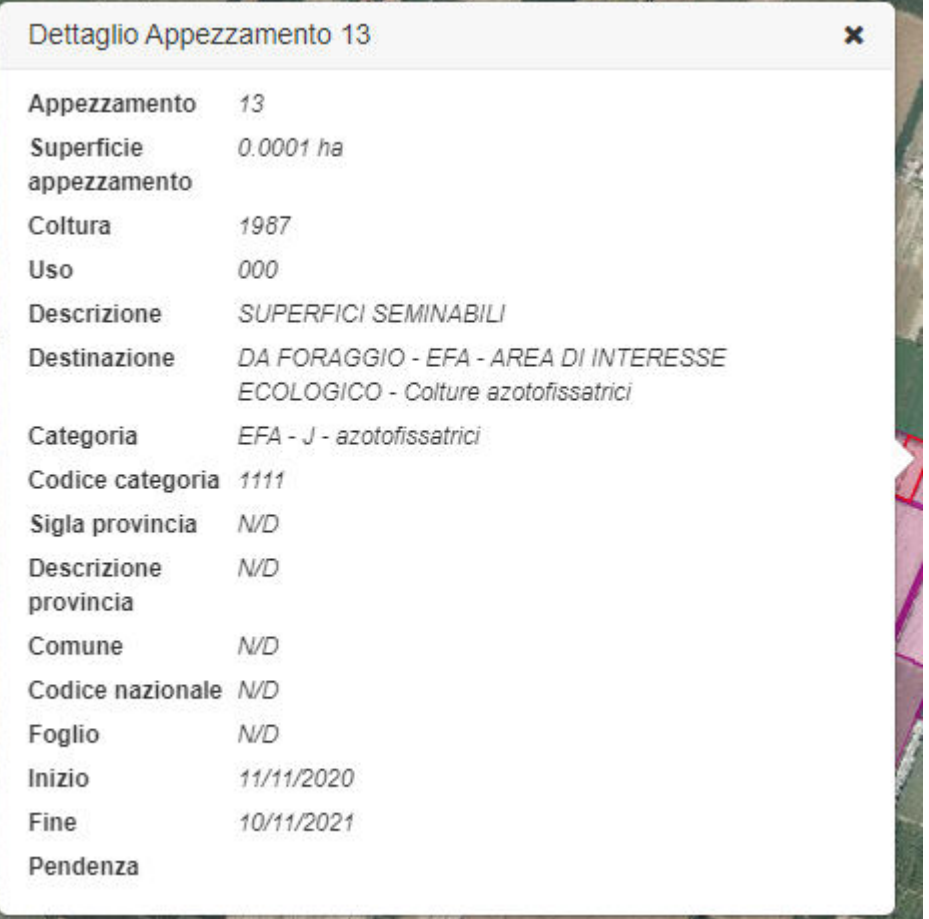

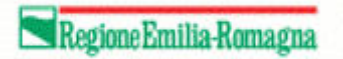

# <span id="page-16-0"></span>Stampa di prova

Dal pannello di gestione della domanda è possibile ottenere una stampa di prova contenente tutte le informazioni inserite, comprensive di tutte quelle calcolate.

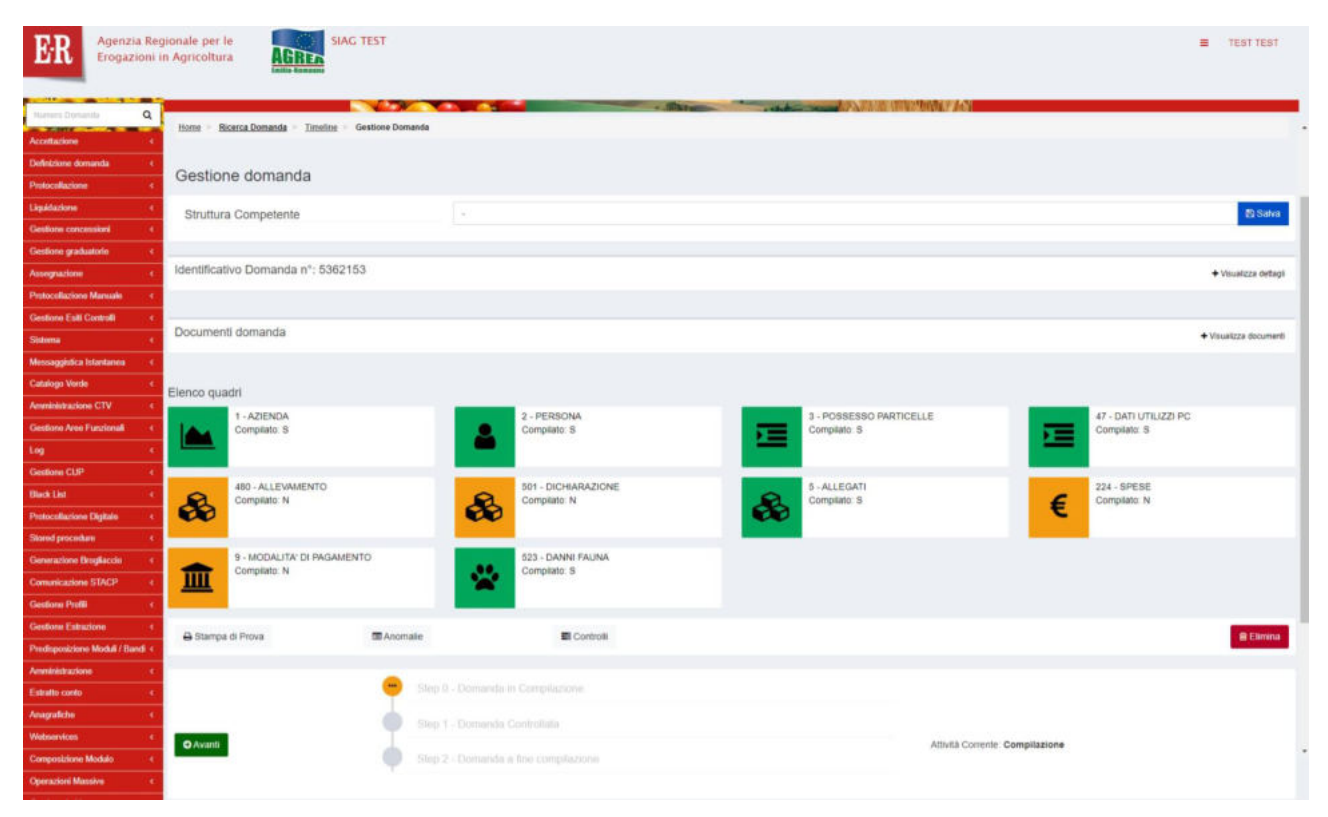

Cliccare sul pulsante <sup>a Stampa di Prova</sup> sulla sinistra subito sotto i riquadri.

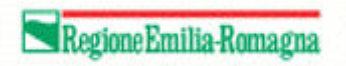

# <span id="page-17-0"></span>Termine compilazione

Una volta compilata la domanda, dalla seguente videata

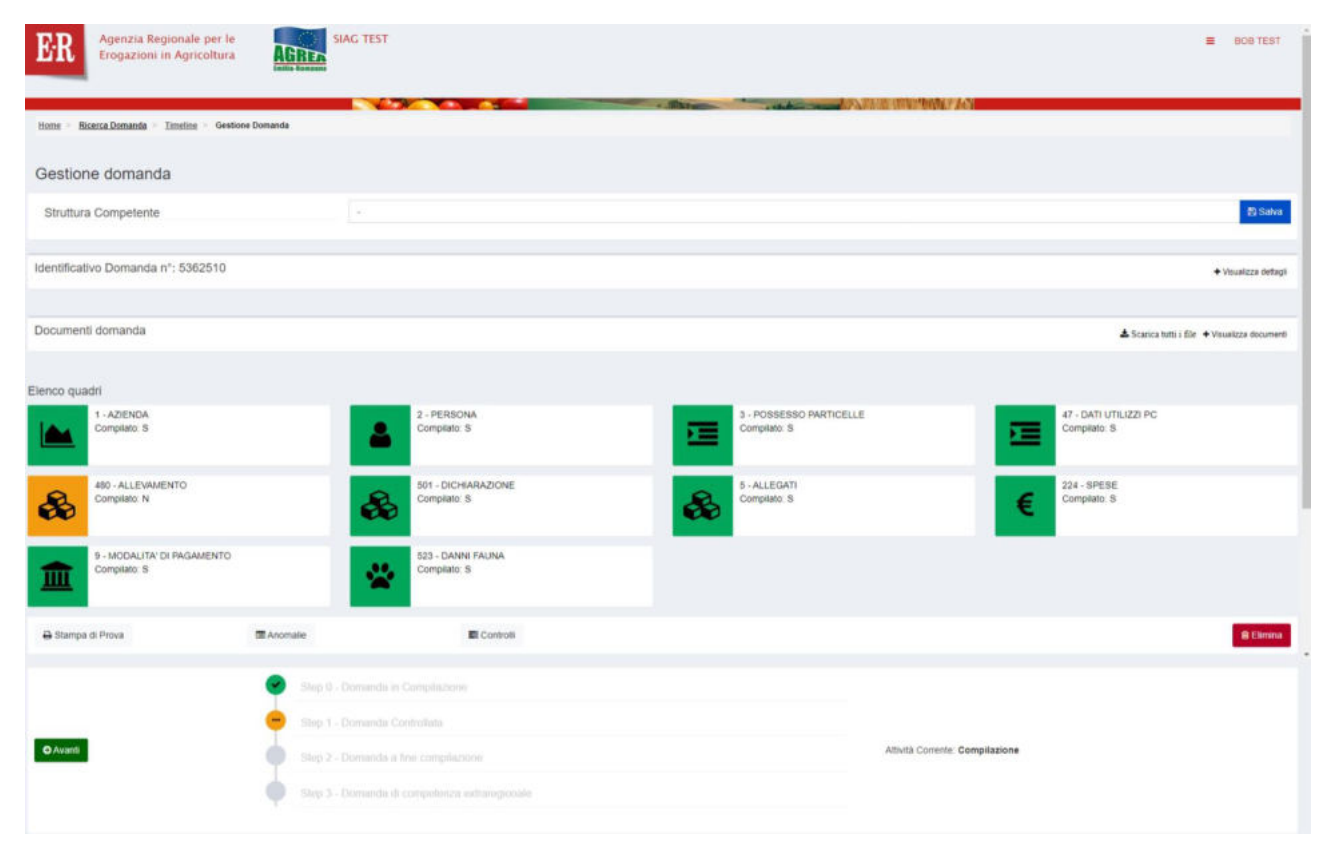

cliccare il pulsante per procedere. Il sistema controlla che tutti i quadri obbligatori siano stati compilati. In caso di anomalie, sarà mostrata a video la relativa segnalazione.

In assenza di anomalie, il sistema verifica la competenza.

Qualora non vi sia nessuna competenza regionale, viene ripulito il campo struttura competente (se compilato).

Se non si desidera apportare ulteriori modifiche, cliccare sul pulsante O Conferma Chiusura Compilazione. L'attività di compilazione si chiude e non sono previste ulteriori attività a sistema.

Qualora la competenza risulti anche solo in minima parte regionale, viene obbligatoriamente richiesto l'inserimento della struttura competente.

#### ⊘ Sono presenti i seguenti errori

Attenzione! Valorizzare la struttura competente.

Valorizzare la struttura scegliendola dalla tendina e cliccare sul pulsante **alla salva** alla destra della tendina. Quindi cliccare nuovamente il pulsante **O** Avanti per procedere.

Nel caso la struttura competente indicata non sia quella competente per la provincia in cui risulta il danno, viene mostrata un'ulteriore segnalazione esclusivamente informativa.

#### A Sono presenti i seguenti messaggi

Attenzione! Il danno risulta in una provincia diversa dalla struttura competente indicata

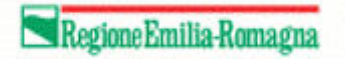

Se non si desidera apportare ulteriori modifiche, cliccare sul pulsante O Conferma Chiusura Compilazione. La domanda passa quindi in attività di protocollazione.

# <span id="page-18-0"></span>Protocollazione

Terminata l'attività di compilazione, ha inizio l'attività di protocollazione. Scorrere la seguente videata

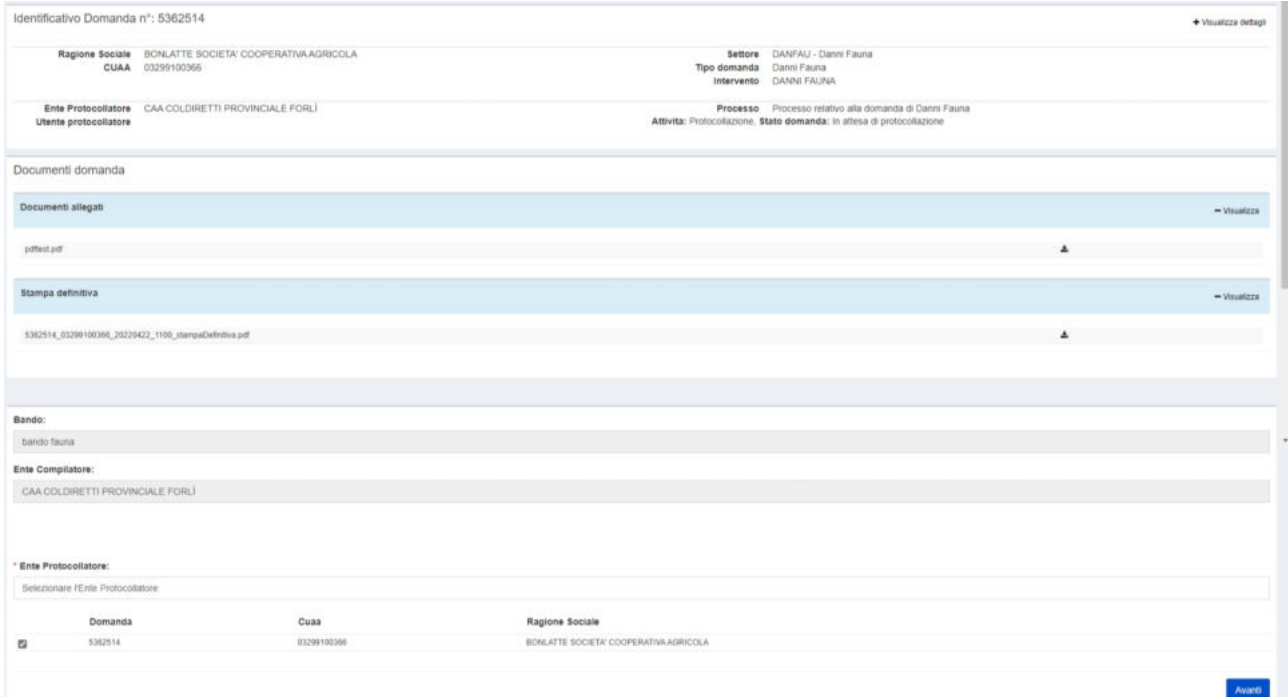

e selezionare l'ente protocollatore.

Cliccare quindi sul pulsante Avanti

Compare il seguente riquadro tramite il quale occorre caricare a sistema il file relativo alla domanda firmato.

Protocollazione

Scarica stampa definitiva della domanda

\* Seleziona file PDF firmato:

Scegli il file Nessun file scelto

Stampare e firmare con apposizione della propria firma olografa il foglio, il file PDF scaricabile da  $\triangle$  qui. Completare la procedura digitalizzando tramite scanner i fogli appena firmati e ricaricarli in formato PDF. Il sistema si preoccuperà di protocollarlo e rilasciare il numero.

Caricato il file, cliccare sul pulsante **E**l Carica documento firmato in basso a destra.

L'attività si chiude, la domanda viene protocollata e passa all'attività di istruttoria.

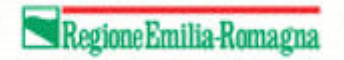

# <span id="page-19-0"></span>Rettifica domanda

 $\text{Cliccare sul pulsante} \begin{center} \textcolor{red}{\text{Coa Reififica}} \end{center}$ 

Come prima cosa, selezionare l'ente su cui si intende lavorare per l'inserimento della rettifica,

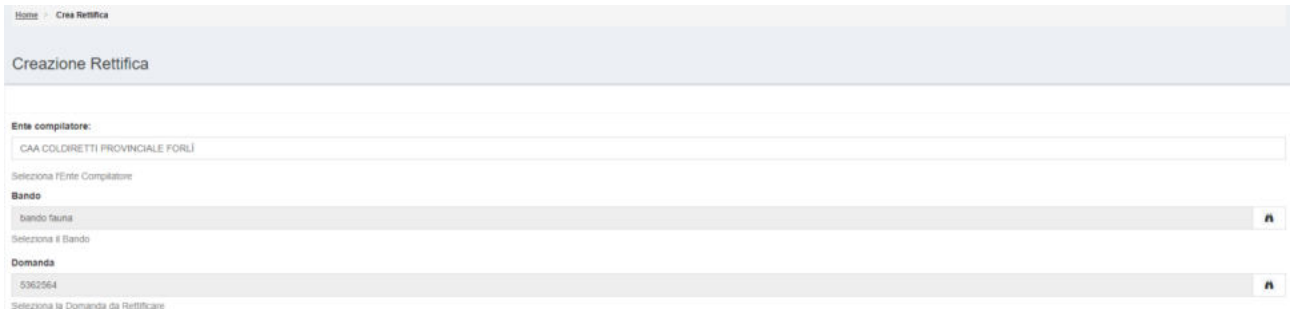

quindi scegliere bando e domanda cliccando sul corrispondente pulsante ricerca.

Al termine, cliccare sul pulsante Crea.

La domanda è ora nuovamente compilabile come descritto nei paragrafi precedenti.